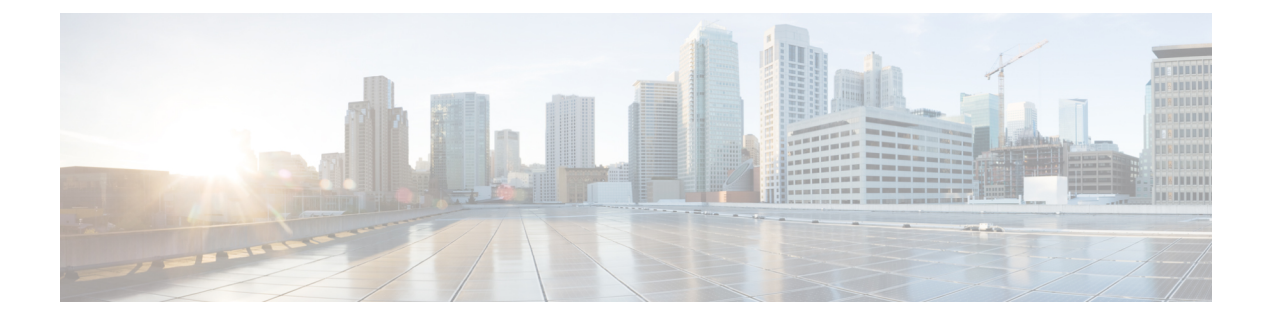

# ユーザの更新

この章では、Cisco Unified Communications Manager データベース内の既存のユーザ レコードを 更新する方法について説明します。

- CSV データ ファイルを使用したユーザ情報の更新 (1 ページ)
- Cisco Unified Communications Manager ディレクトリ内のユーザ情報の更新 (8 ページ)
- ユーザ更新の設定 (9 ページ)
- ユーザの更新関連のトピック (16 ページ)

# **CSV** データ ファイルを使用したユーザ情報の更新

一括管理(BAT)スプレッドシートで作成したカンマ区切り値(CSV)データファイルを使用 して データベース内の既存のユーザー情報を更新することも、テキストベースのカスタムCSV ファイルを使ってユーザーファイル形式を更新することもできます。

UnifiedCMディレクトリにすでに保存されている既存のユーザ情報と設定値を保持することが できます。

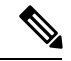

テキスト ベースのカスタム CSV ファイルを使用したユーザ更新トランザクションでは、ユー ザ テンプレートは必要ありません。ユーザ テンプレートを選択した場合、CSV で指定されて いないフィールドがテンプレートから更新用に取得されます。それ以外の場合はフィールドが 無視されます。また、無視すべきフィールド用に別の値(#など)を指定した場合、値# を持 つフィールドが無視されます。そのようなフィールドでは、空白は無視すべき値ではないため です。 (注)

すでにエンド ユーザに関連付けられたデバイスを関連付け解除するために一括管理ツール (BAT)を使用することはできません。エクスポート済みエンド ユーザ レコードから管理対 象デバイスを手動で削除した後、変更したユーザ レコードを Cisco Unified Communications Manager データベースにカスタム CSV データ ファイルとして挿入し直した場合、**[**一括管理

(**Bulk Administration**)**]** > **[**ジョブスケジューラ(**JobScheduler**)**]**を使ってジョブ結果を確認 すると、挿入操作が成功したように見えます。しかし、エンド ユーザ ページに管理対象デバ イスが表示されたままになります。

#### 手順

ステップ **1** 更新するユーザごとの値を定義した CSV データ ファイルを作成します。

ステップ **2** データベースに存在する更新されたユーザーレコードを挿入するには、 を使用します。

#### 関連トピック

BAT スプレッドシートを使用したユーザ更新用 CSV データ ファイルの作成 (3 ページ) 更新中の既存のユーザ情報の保持 (2 ページ) ユーザの更新関連のトピック (16 ページ) ユーザ [ファイル形式の更新](cucm_b_bulk-administration-guide-15_appendix1.pdf#nameddest=unique_172) Cisco Unified Communications Manager ディレクトリ内のユーザ情報の更新 (8 ページ)

# 更新中の既存のユーザ情報の保持

ユーザ レコードを更新するときに、すでに Unified CM ディレクトリに保存されたユーザに関 する値や設定を保持できます。値を保持する必要のあるフィールドに対して、「#」 などの記 号を使用できます。次のサンプル CSV データ ファイルで使用される # は、DC ディレクトリ に入力済みの値を [マネージャ(Manager)] フィールドに保持するよう BAT に指示します。 userid, #, department, , , 123456789012,

保存済みの値を保持するために使用すべき値を識別するには、次の手順に従います。

### 手順

ステップ **1 [**一括管理(**Bulk Administration**)**]** > **[**ユーザ(**Users**)**]** > **[**ユーザの更新(**Update Users**)**]** の 順に選択します。

[ユーザ更新の設定 (User Update Configuration) ] ウィンドウが表示されます。

- ステップ **2** [無視するフィールドの値(Value for fields to be ignored)] フィールドに注目してください。更 新後のユーザ値を含む CSV データ ファイルを挿入するときには、このボックスで値の保持用 に使用した記号を入力する必要があります。
- ステップ **3** 値を保持するために使用する記号を決定します。
- ステップ **4** [無視するフィールドの値(Value for fields to be ignored)] フィールド内のこの値を、BAT スプ レッドシート ボックスに入力します。
- ステップ **5** BAT スプレッドシート フィールド内のこの記号を、保持すべき値に対して使用します。

### 関連トピック

ユーザの更新関連のトピック (16 ページ)

# **BAT**スプレッドシートを使用したユーザ更新用**CSV**データファイルの 作成

BAT スプレッドシートを使用して、既存のユーザのグループを更新するための CSV データ ファイルを作成できます。

BAT スプレッドシートで行を追加した後、その内容を CSV 形式のデータ ファイルにエクス ポートできます。エクスポート済みの CSV 形式ユーザ更新データ ファイルには、次のような デフォルトのファイル名が割り当てられます:

Update\_Users-timestamp.txt

ここで、<timestamp> はファイルが作成された正確な日時を表します。

システムはデフォルトのファイル名を使用して、ファイルをC:\XlsDataFiles\に保存しま す。または、ローカルワークステーション上の既存の別のフォルダにファイルを保存すること もできます。エクスポートしたファイルをローカル ワークステーションに保存したら、CSV 形式のデータファイルの名前を変更できます。いずれかのフィールドにカンマを入力すると、 BAT 形式にエクスポートする際に BAT.xlt はそのフィールド エントリを二重引用符で囲みま す。

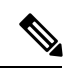

CSV ファイル名にカンマが含まれていると(例:abcd,e.txt)、 サーバにアップロードできま せん。 (注)

スプレッドシートに空の行を含めた場合、システムでは空の行をファイルの終わりとして扱い ます。空白行の後ろに入力したデータは、BAT 形式に変換されません。

すでにエンド ユーザに関連付けられたデバイスを関連付け解除するために一括管理ツール (BAT)を使用することはできません。エクスポート済みエンドユーザーレコードから管理対 象デバイスを手動で削除した後、変更したユーザーレコードをUnifiedCommunications Manager データベースにカスタム CSV データファイルとして挿入し直した場合、**[**一括管理(**Bulk Administration**)**]** > **[**ジョブスケジューラ(**JobScheduler**)**]**を使ってジョブ結果を確認すると、 挿入が成功したように見えます。しかし、管理対象デバイスは Cisco Unified Communications Manager Administration の [エンドユーザの設定(End User Configuration) 1 ウィンドウのリスト に引き続き含まれます。

### 手順

- ステップ **1** BAT.xlt ファイルをダウンロードして開きます。
- ステップ **2** スプレッドシートの機能を使用するように求められたら、[マクロを有効にする(EnableMacros)] をクリックします。
- ステップ **3** ユーザ情報を追加するには、スプレッドシートの下部にある [ユーザの更新(Update Users)] タブをクリックします。
- ステップ **4** すべての必須フィールドと関連するオプション フィールドに値を入力します。

各列の見出しではフィールドの長さが指定され、また必須であるか、オプションであるかも指 定されます。フィールドの説明については、「表 1 : ユーザ更新のための BAT スプレッドシー トのフィールドの説明 (4 ページ)」を参照してください。

- ステップ **5** [無視するフィールドの値(Value for fields to be ignored)] フィールドでは、DC ディレクトリ に保存されていた値を保持するよう BAT に指示するために使用する記号を入力します。保持 するフィールドの値に、同じ値を入力します。
- ステップ **6** BAT Excel スプレッドシートから CSV ファイルにデータを転送するには、[BAT にエクスポー ト(Export to BAT)] をクリックします。

システムはデフォルトのファイル名 Update Users-timestamp.txtを使ってC:\XlsDataFiles\ にファイルを保存します。または、[参照(Browse)]を使用して、ローカルワークステーショ ン上の既存の別のフォルダにファイルを保存することもできます。

CSVデータファイルの読み取り方法を確認するには、BAT内の[ユーザの更新(UpdateUsers)] ウィンドウの[サンプルファイルの表示(View SampleFile)]リンクをクリックしてください。

## 次のタスク

BAT から CSV データ ファイルにアクセスできるようにするには、CSV データ ファイルを Unified CM サーバの最初のノードにアップロードする必要があります。

### 関連トピック

ユーザの更新関連のトピック (16 ページ) [ファイルのアップロードおよびダウンロード](cucm_b_bulk-administration-guide-15_chapter3.pdf#nameddest=unique_56) [サーバへのファイルのアップロード](cucm_b_bulk-administration-guide-15_chapter3.pdf#nameddest=unique_65)

## **BAT** スプレッドシートのユーザ データ更新フィールドの説明

次の表では、BATスプレッドシートでユーザ詳細を更新するためのフィールドについて説明し ます。

### 表 **<sup>1</sup> :** ユーザ更新のための **BAT** スプレッドシートのフィールドの説明

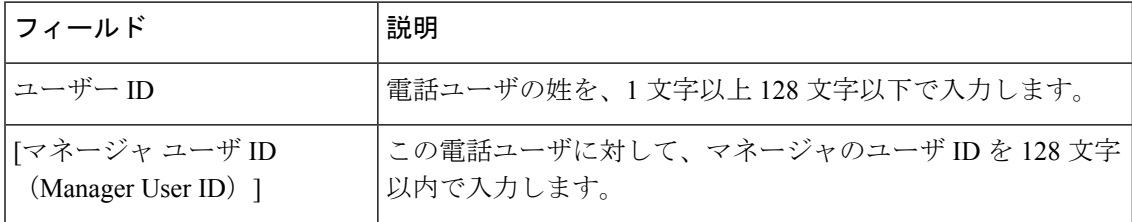

I

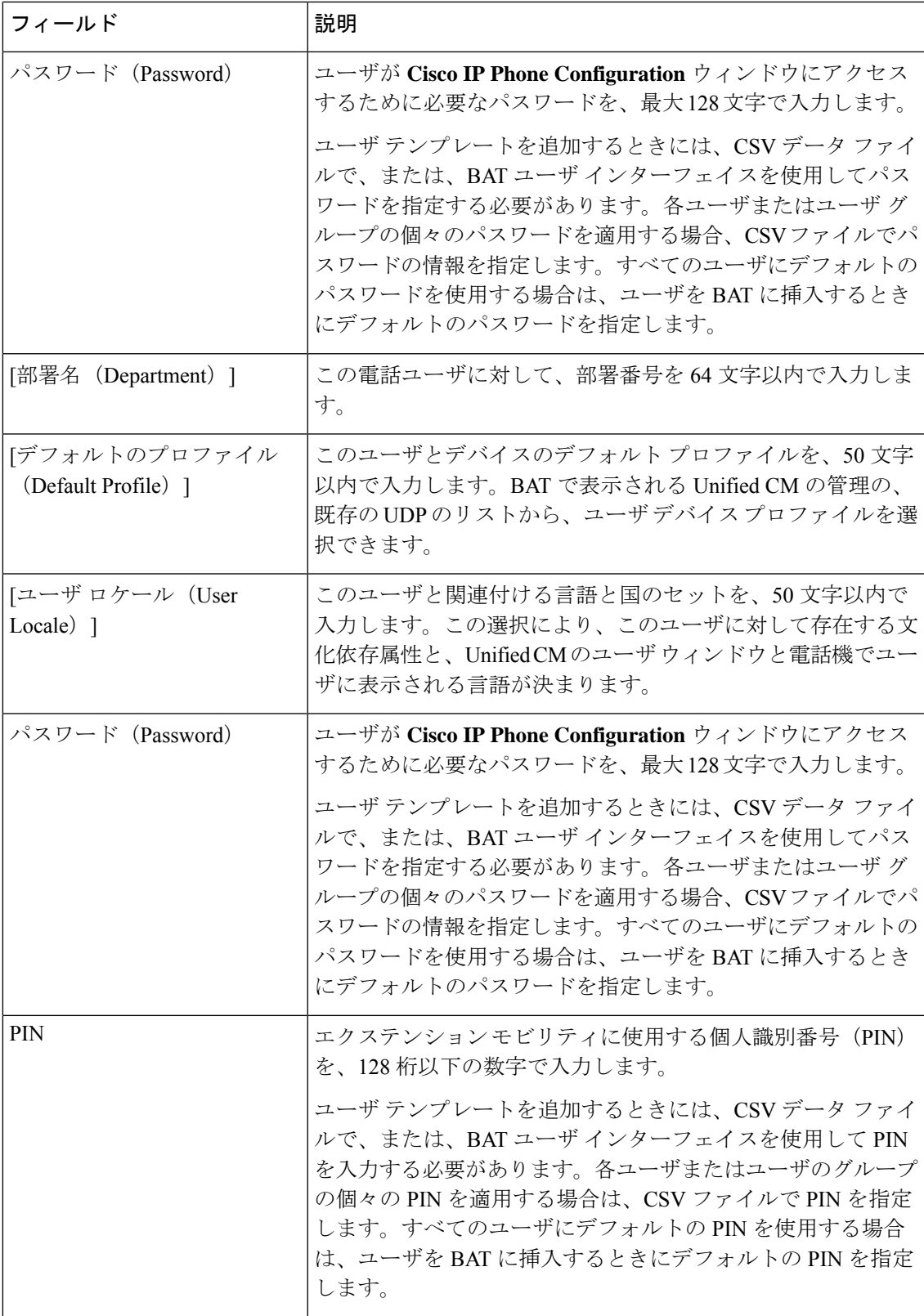

 $\overline{\phantom{a}}$ 

I

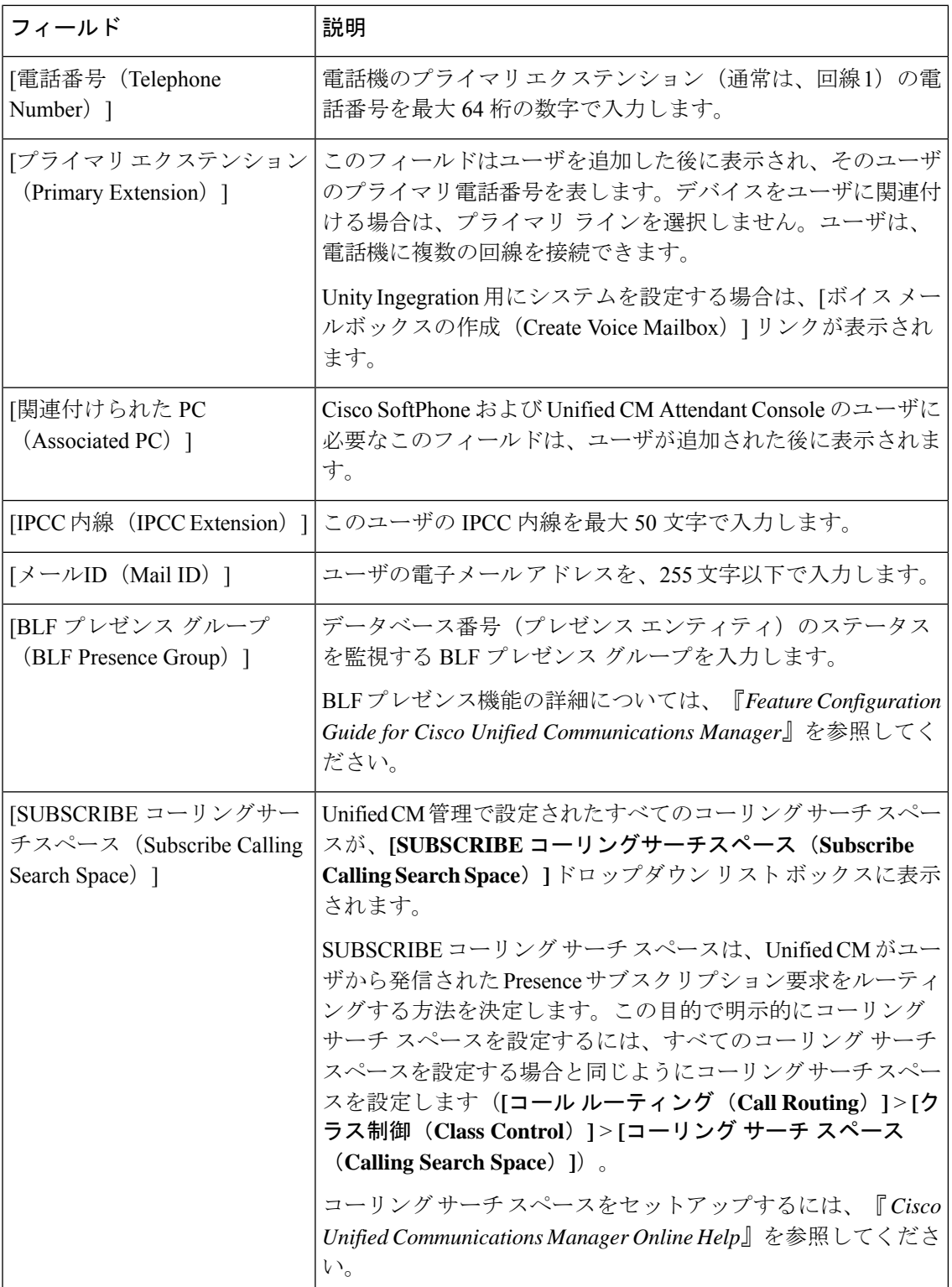

J.

 $\overline{\phantom{a}}$ 

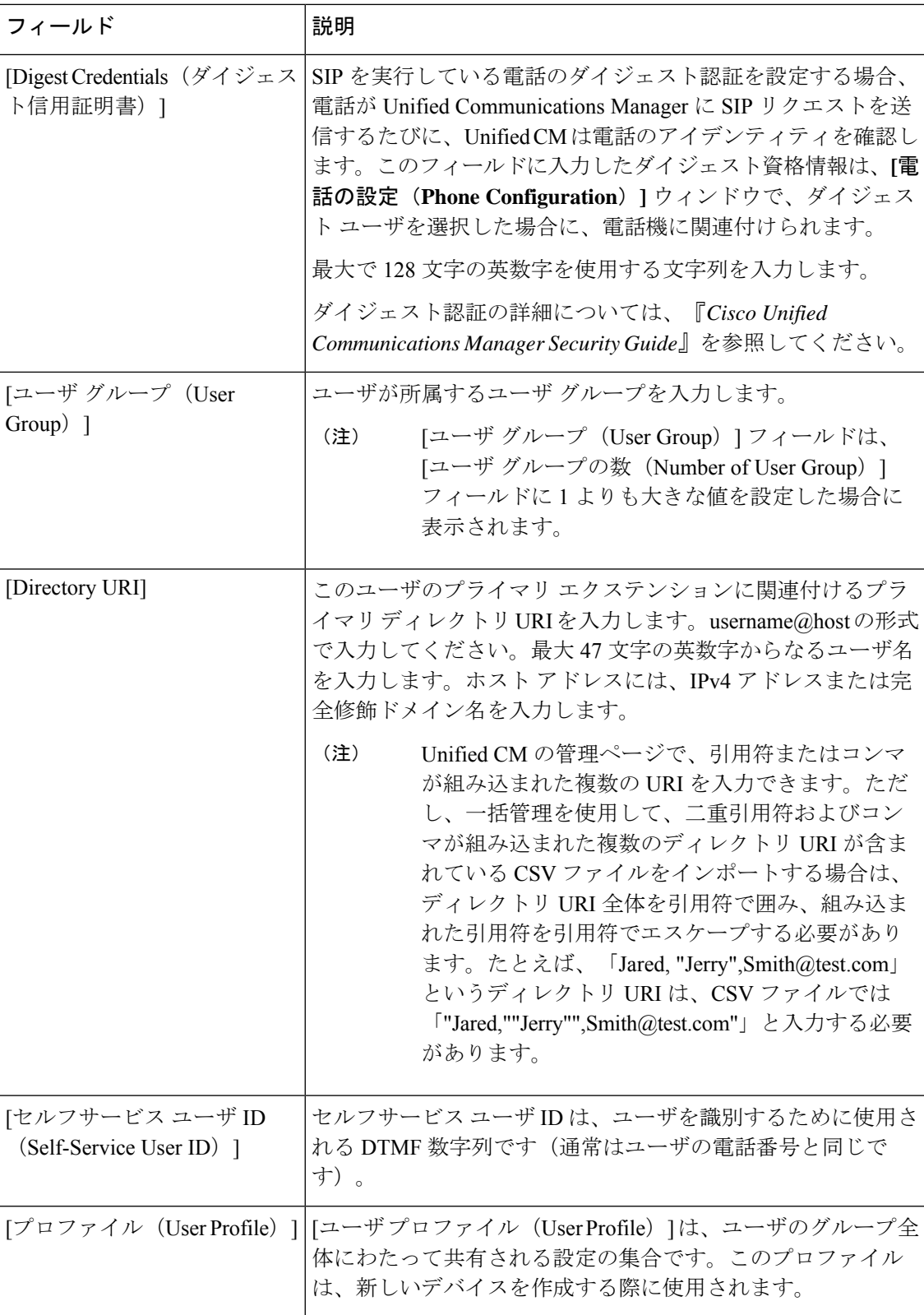

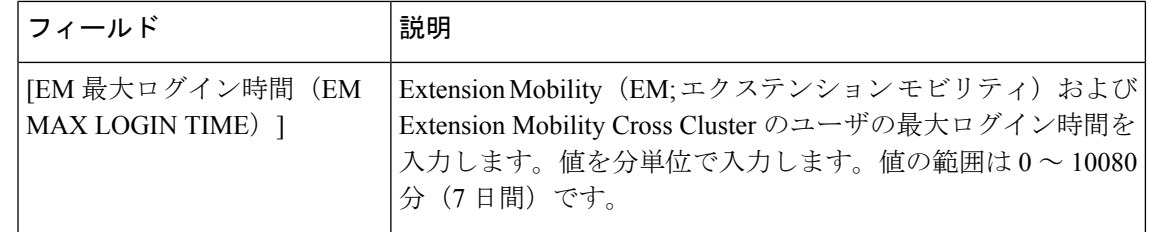

# **Cisco Unified Communications Manager** ディレクトリ内の ユーザ情報の更新

Cisco Unified Communications Manager ディレクトリで、ユーザ レコードのグループを更新でき ます。

## 始める前に

更新されるユーザ情報を含む .csv データ ファイルが必要です。

### 手順

ステップ **1 [**一括管理(**Bulk Administration**)**]** > **[**ユーザ(**Users**)**]** > **[**ユーザの更新(**Update Users**)**]** > **[**カスタムファイル(**Custom File**)**]** の順に選択します。

[ユーザ更新の設定 (User Update Configuration) ] ウィンドウが表示されます。

- ステップ **2** [ファイル名(File Name)] ドロップダウン リスト ボックスから、この一括トランザクション 用に作成した .csv データ ファイルを選択します。
	- アップロードした .csv データ ファイルを表示するには、[ファイルの表示(View File)] をクリックします。 サンプル .csv データ ファイルを表示するには、[サンプルファイルの表示 (View Sample File)] をクリックします。 (注)
- ステップ **3** [ユーザテンプレート名(User Template Name)] ドロップダウン リスト ボックスから、この一 括トランザクション用に作成したユーザ テンプレートを選択します。
- ステップ **4** [無視するフィールドの値(Value for fields to be ignored)] フィールドでは、DC ディレクトリ に保存されていた値を保持するよう Unified CM 一括管理ツールに指示するための記号を入力 します。
	- ユーザ更新用に .csv ファイルに入力した値は、ユーザ テンプレート内の値をオー バーライドします。 (注)

ステップ **5** [ジョブ情報(Job Information)] 領域に、ジョブの説明を入力します。 ステップ **6** ユーザ レコードの更新方法を選択します。次のいずれかを実行します。

- •すぐにユーザレコードを更新する場合は、[今すぐ実行 (Run Immediately) ]をクリックし ます。
- ユーザ レコードを後で挿入する場合は、[後で実行(Run Later)] を選択します。
- ステップ **7** ユーザ レコードを更新するためのジョブを作成するには、[送信(Submit)] をクリックしま す。

このジョブをスケジュールまたはアクティブ化するには、[一括管理 (Bulk Administration) ]メ イン メニューの [ジョブ スケジューラ(Job Scheduler)] オプションを使用します。

関連トピック

BAT ログ [ファイル](cucm_b_bulk-administration-guide-15_chapter79.pdf#nameddest=unique_104) BAT スプレッドシートを使用したユーザ更新用 CSV データ ファイルの作成 (3 ページ) 更新中の既存のユーザ情報の保持 (2 ページ) [スケジュールしたジョブの管理](cucm_b_bulk-administration-guide-15_chapter78.pdf#nameddest=unique_103) ユーザの更新関連のトピック (16 ページ)

# ユーザ更新の設定

一部のフィールドに表示される値は、 から取得されます。 を使用してこれらの値を設定する 必要があります。

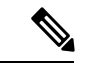

一部のフィールドには2つのチェックボックスがあることに注意してください。最初のチェッ クボックスは、そのフィールドを更新する必要があるかどうかを決定し、2番目のチェックボッ クスはそのフィールドに使用する値を決定(オン/オフ)します。 (注)

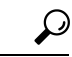

そのフィールドを更新する必要がある場合は、1つ目のチェックボックスをオンにします。選 択したユーザにオンにした値を適用する場合は、2つ目のチェックボックスをオンにします。 たとえば、[ホームクラスタ (Home Cluster) ]の1つ目のボックスをオンにして、2つ目のボッ クスをオフにした場合は、[ホームクラスタ (Home Cluster)]のオフ値でユーザが更新されま す。 ヒント

次の表に、クエリオプションを使用してユーザを更新する場合に使用可能なすべてのフィール ドの説明を示します。

### 表 **2 :** ユーザの更新に関するフィールドの説明

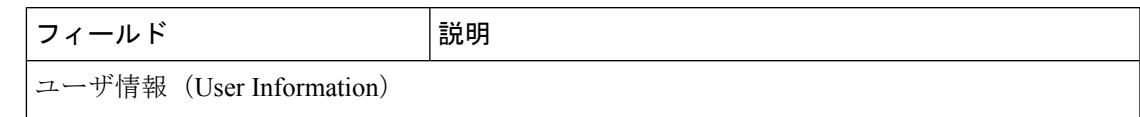

I

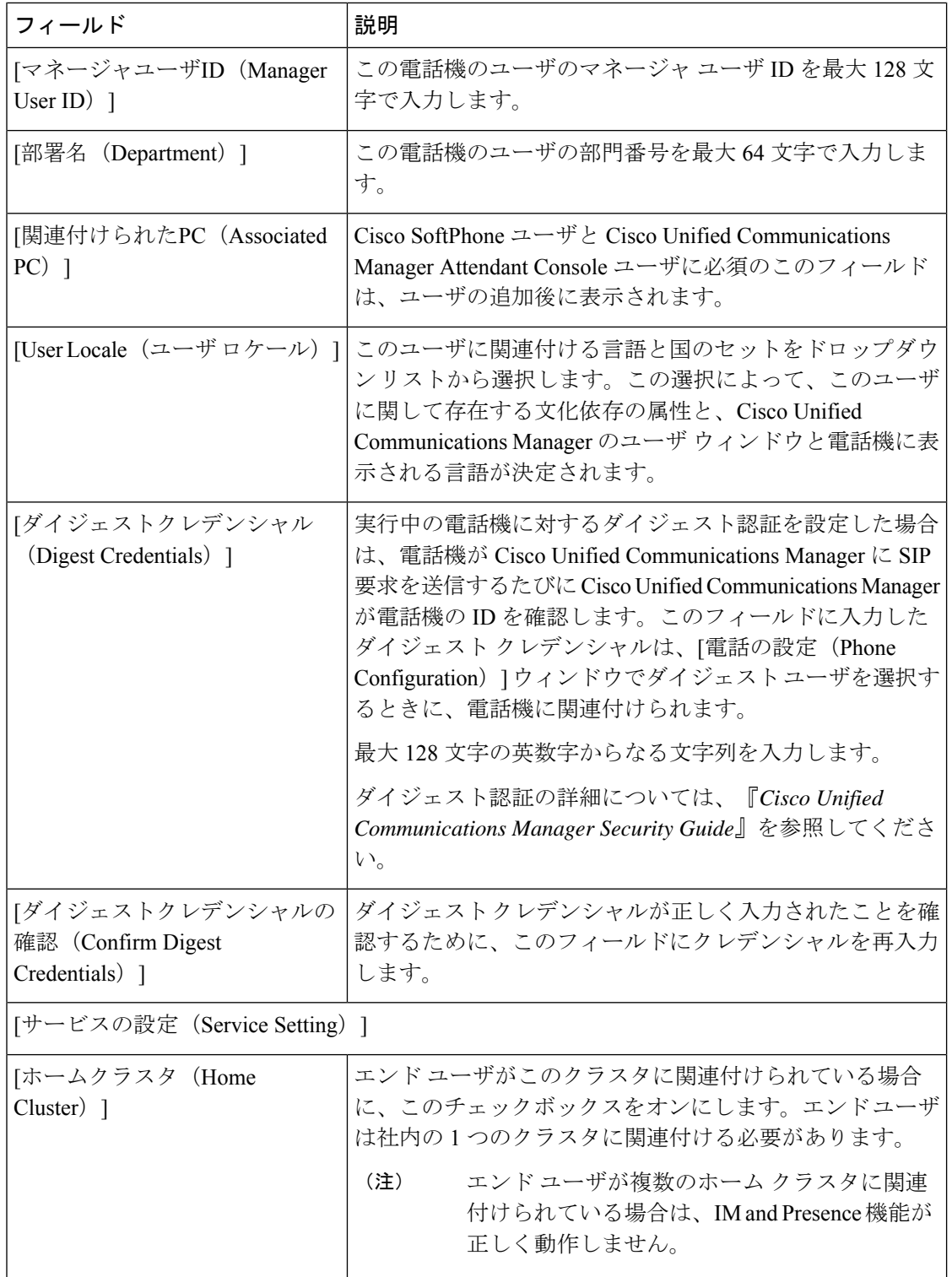

 $\mathbf I$ 

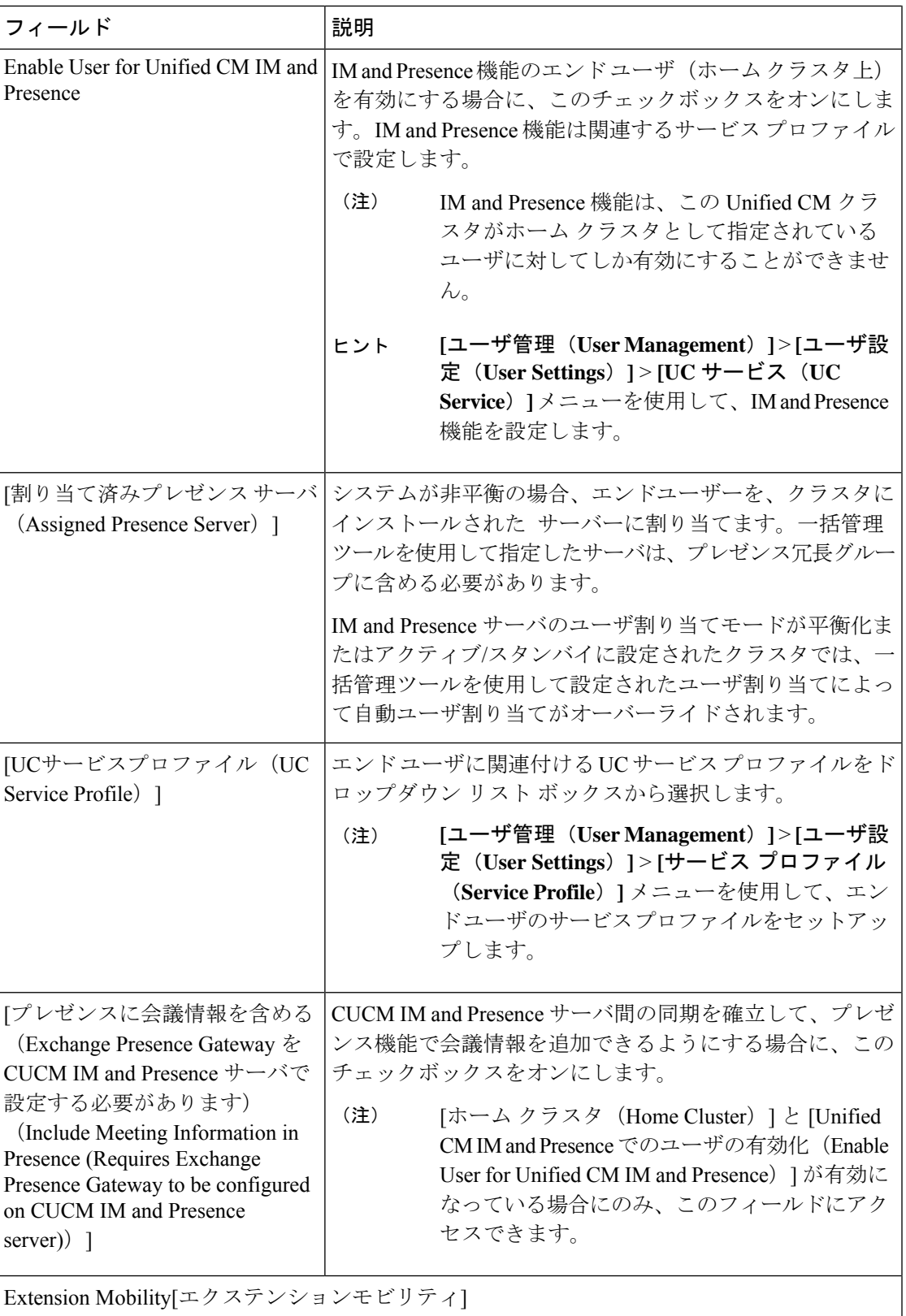

 $\overline{\phantom{a}}$ 

 $\mathbf I$ 

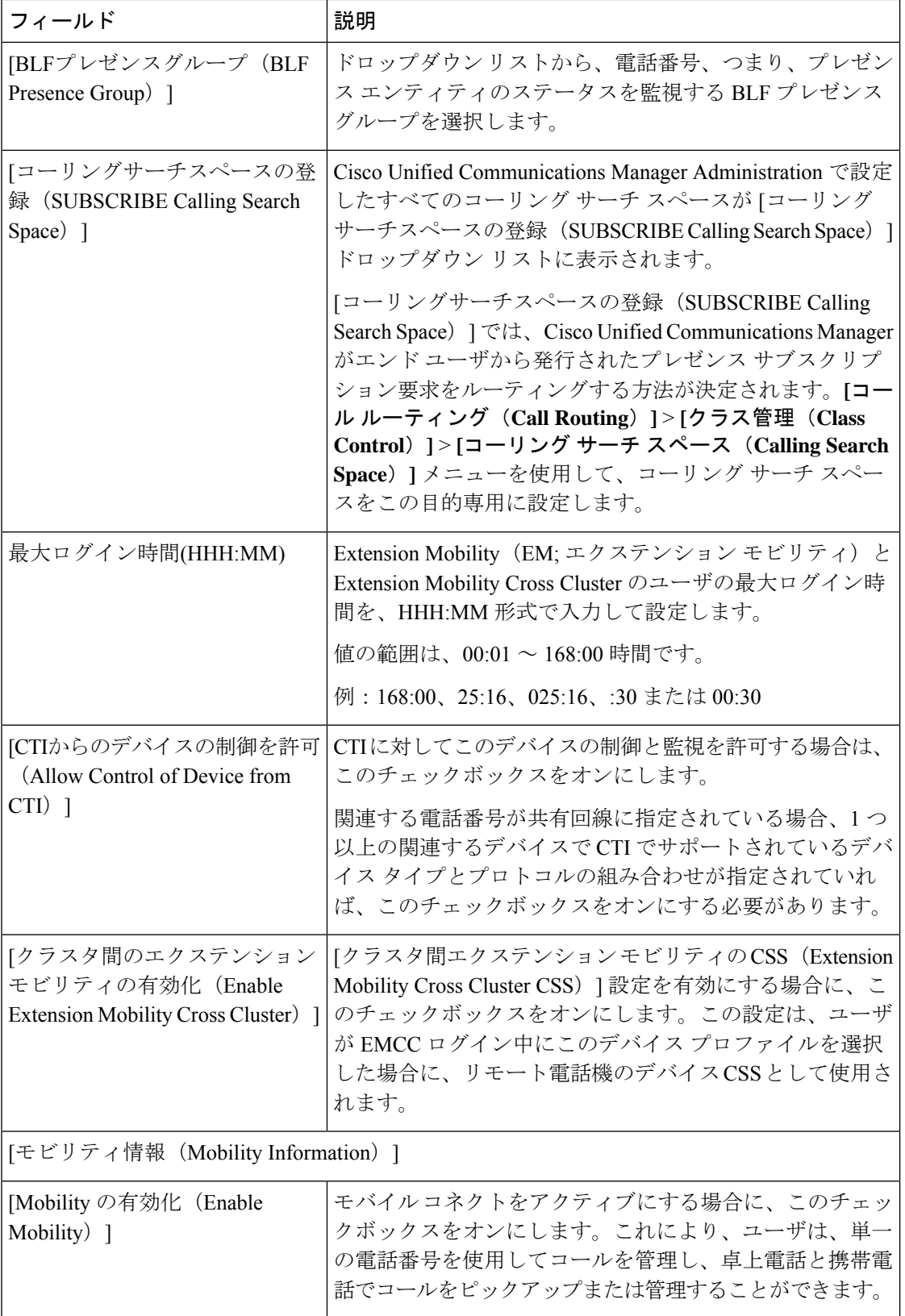

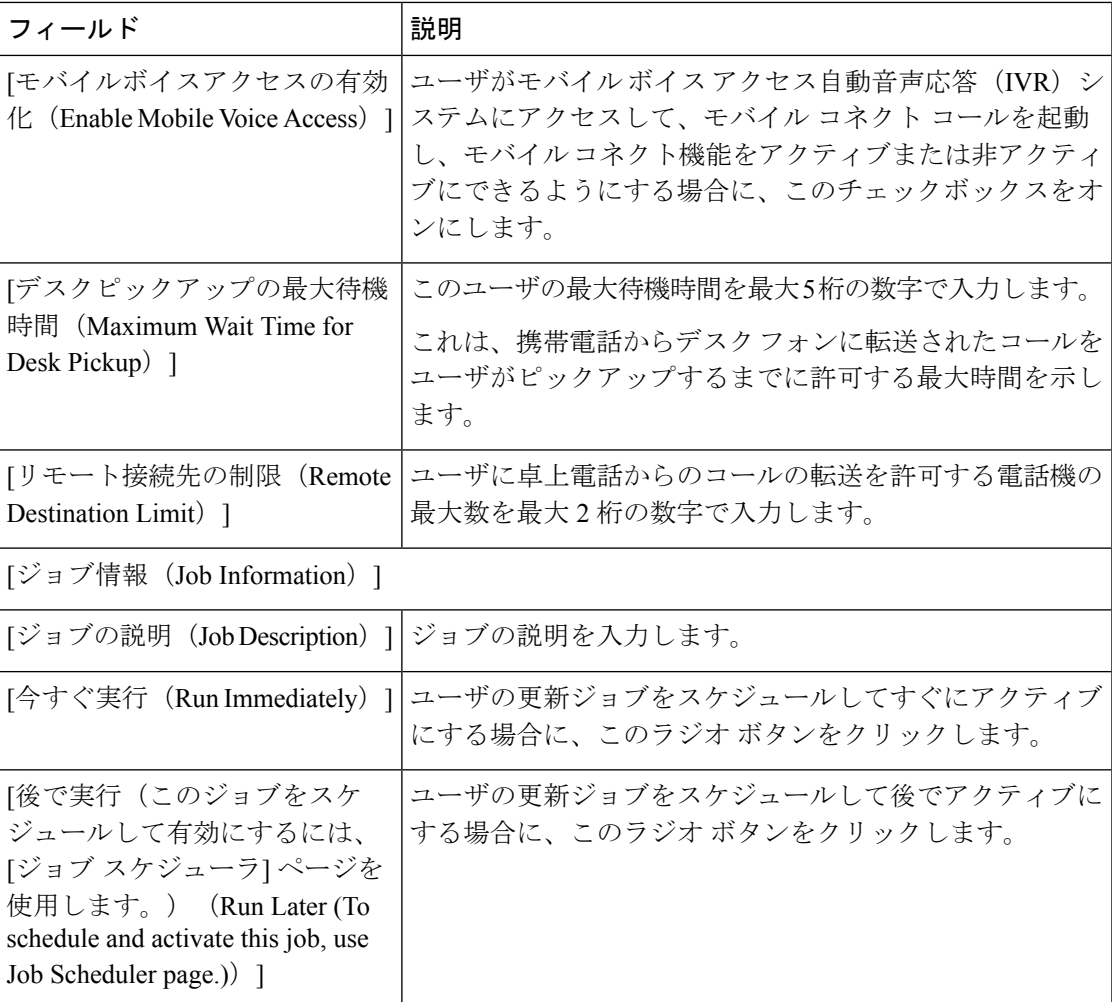

## 関連トピック

クエリを使用したユーザの更新 (13 ページ) ユーザ クエリの更新パラメータの選択 (15 ページ)

# クエリを使用したユーザの更新

この手順を使用して、更新するユーザを特定するクエリを作成します。ユーザを特定したら、 更新するパラメータを選択する必要があります。

## 始める前に

すべてのユーザを更新する場合は、[検索 (Find) ] を選択し、クエリは指定しません。

#### 手順

ステップ **1 [**一括管理(**Bulk Administration**)**]** > **[**ユーザ(**Users**)**]** > **[**ユーザの更新(**Update Users**)**]** > **[**クエリ(**Query**)**]** を選択します。

[ユーザの更新クエリ(Update Users Query)] ウィンドウが表示されます。

- ステップ **2** 最初の [電話の検索条件(Find Phones where)] ドロップダウン リスト ボックスから、次の基 準の 1 つを選択します。
	- 姓
	- 名
	- [ユーザID( User ID)]
	- マネージャ(Manager)
	- [部署名 (Department) ]
	- [ホームクラスタが有効 (Has Home Cluster Enabled)]
	- •「ホームクラスタが無効 (Does not have Home Cluster Enabled)]
	- [IM およびプレゼンスが有効 (Has IM and Presence Enabled) ]
	- [IM およびプレゼンスが無効 (Does not have IM and Presence Enabled) 1
- ステップ **3** 2 番目の [ユーザの検索条件(Find Users where)] ドロップダウン リストから、次の基準の 1 つ を選択します。
	- ~で始まる
	- ~を含む
	- 次の文字列と完全に一致する
	- 次の文字列で終わる
	- 空である
	- ~が空ではない
- ステップ **4** 必要に応じて、適切な検索テキストを指定します。
	- データベースに登録されているすべてのユーザを検索するには、検索テキストを入 力せずに、[検索 (Find) ] を選択します。 ヒント
	- さらにクエリを定義し、複数のフィルタを追加するには、プラス (+) ボタンをク リックして、ステップ 2 ~ 3 を繰り返します。 ヒント

ステップ5 [検索 (Find) ] を選択します。

検出されたユーザのリストが表示されます。[ユーザの更新(UpdateUsers)]ウィンドウには、 選択したユーザの詳細が表示されます。

次のタスク

ユーザの更新パラメータを選択します。

関連トピック

ユーザ クエリの更新パラメータの選択 (15 ページ)

ユーザ更新の設定 (9 ページ)

# ユーザ クエリの更新パラメータの選択

更新するユーザを特定したら、次の手順を使用して、それらのユーザを更新するためのパラ メータを選択して値を定義します。

手順

ステップ **1** [ユーザの更新クエリ(Update Users Query)] ウィンドウで、[次へ(Nex)] を選択します。 クエリのタイプを変更する場合は、[戻る (Back) 1を選択します。

[ユーザの更新 (Update Users) ]に、選択しているクエリのタイプが表示されます。

ステップ **2** 更新するフィールドの左側にあるチェックボックスをオンにします。

この選択によって、フィールドの既存の値を上書きするよう BAT に指示が出されます。

- (注) BATによって、更新チェックボックスをオンにしたフィールドのみ更新されます。
- ステップ **3** 必要なユーザパラメータを更新します。トピック「ユーザ更新の設定項目」「」を参照してく ださい。
- ステップ **4** [ジョブ情報(Job Information)] 領域に、ジョブの説明を入力します。
- ステップ **5** ユーザ レコードを更新するには、次のいずれかの方法を選択します。
	- a) すぐにユーザを更新するには、[今すぐ実行 (Run Immediately) ] を選択します。
	- b) 後でユーザを更新する場合は、[あとで実行(Run Later)] を選択します。
- ステップ6 [送信 (Submit) ] を選択します。

この操作で、レコードを更新するためのジョブが作成されます。

[一括管理 (Bulk Administration) ] メイン メニューの [ジョブスケジューラ (Job Scheduler)] オプションを使用して、このジョブをスケジュールまたはアクティブ にします。 (注)

## 関連トピック

クエリを使用したユーザの更新 (13 ページ) ユーザ更新の設定 (9 ページ)

# ユーザの更新関連のトピック

- CSV データ ファイルを使用したユーザ情報の更新 (1 ページ)
- 更新中の既存のユーザ情報の保持 (2 ページ)
- BAT スプレッドシートを使用したユーザ更新用 CSV データ ファイルの作成 (3 ページ)
- Cisco Unified Communications Manager ディレクトリ内のユーザ情報の更新 (8 ページ)
- [ファイルのアップロードおよびダウンロード](cucm_b_bulk-administration-guide-15_chapter3.pdf#nameddest=unique_56)

翻訳について

このドキュメントは、米国シスコ発行ドキュメントの参考和訳です。リンク情報につきましては 、日本語版掲載時点で、英語版にアップデートがあり、リンク先のページが移動/変更されている 場合がありますことをご了承ください。あくまでも参考和訳となりますので、正式な内容につい ては米国サイトのドキュメントを参照ください。